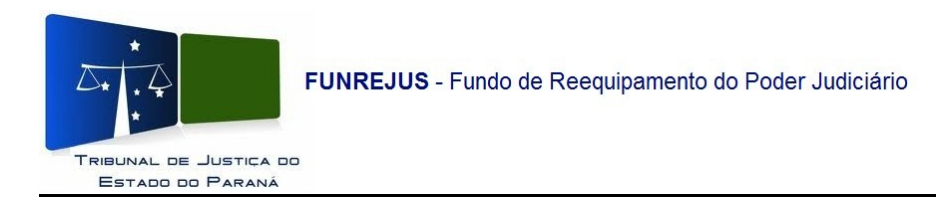

## **Manual para confirmação (pelos Registros de Imóveis) de pagamento de guias, emitidas pelos Tabelionatos de Notas do Estado, no Sistema Uniformizado**

1- Na tela inicial do Sistema Uniformizado, acesse o menu Unidades, clique em Gerenciamento/Guias;

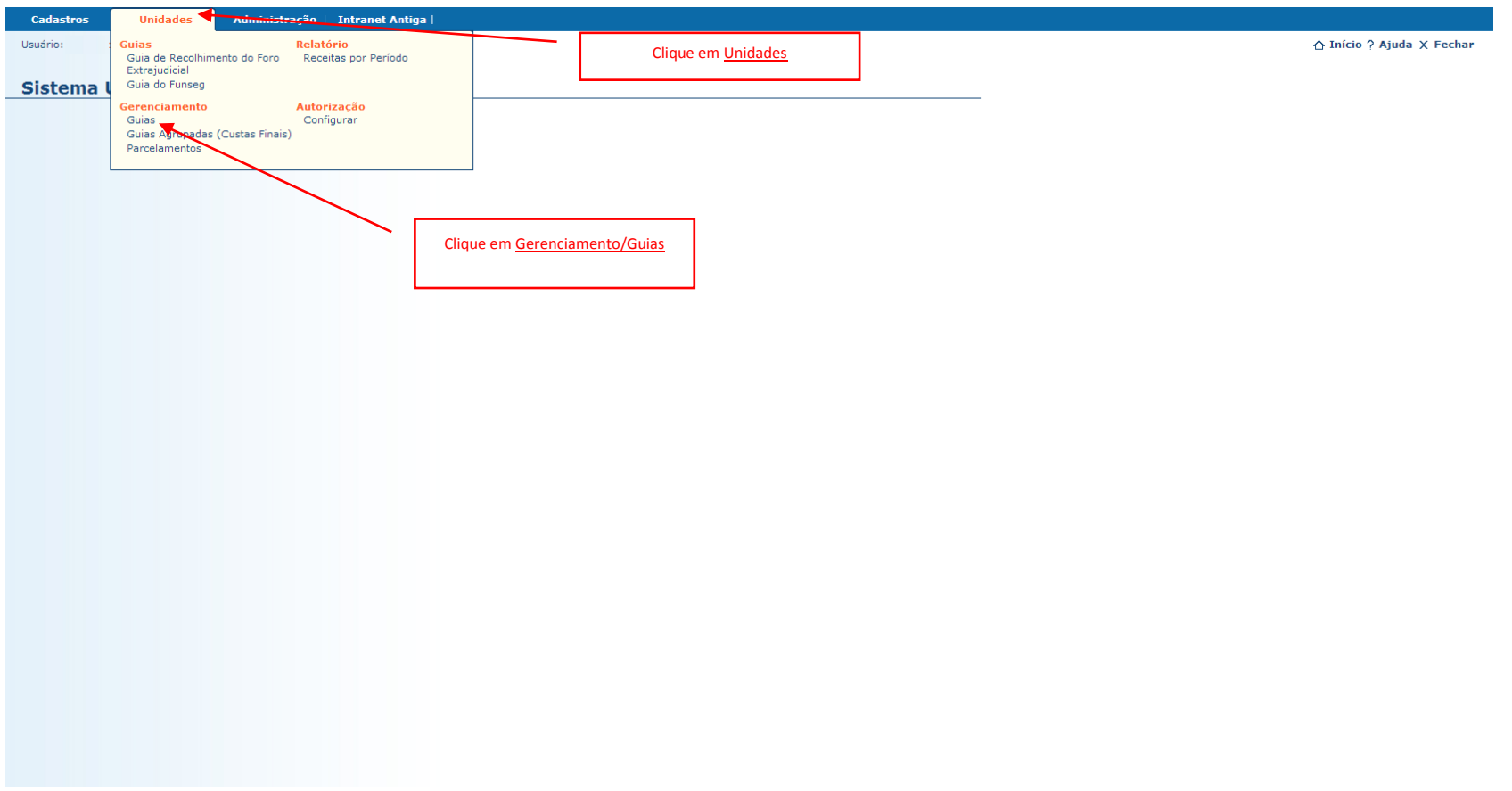

2- Será mostrada a tela de Gerenciamento de Guias, nela o Registro de Imóveis poderá consultar o pagamento das guias emitidas pelos Tabelionatos de Notas, basta selecionar a opção Tabelionatos de Notas do Estado. Essa consulta somente poderá ser realizada pelo Número do documento ou pelo Nosso número, porém a forma mais eficaz de consulta é pelo nº do documento;

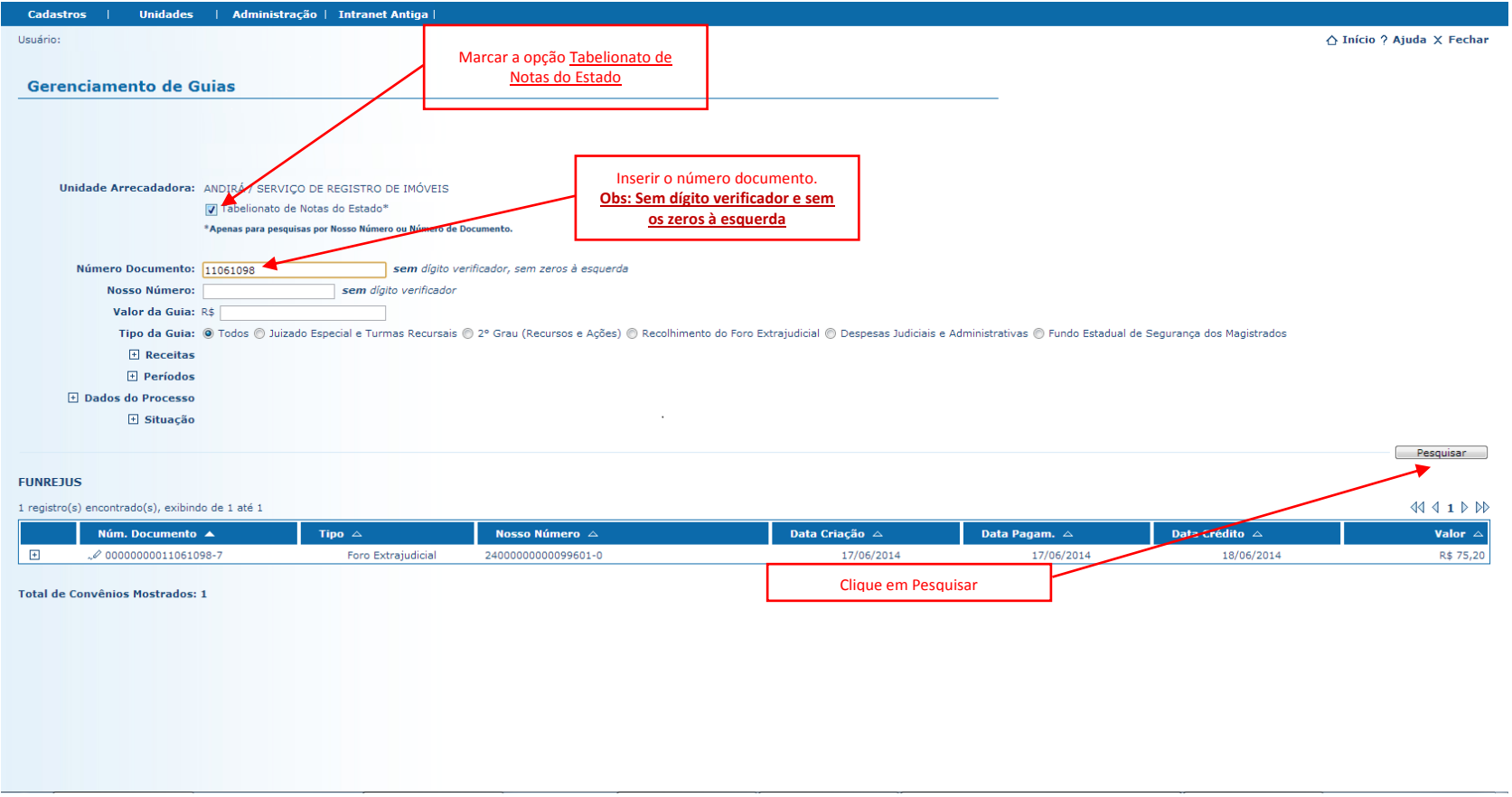

3- O Sistema mostrará uma tela com informações resumidas da guia, para visualização detalhada clique em no ícone . Para o exemplo abaixo, o Serviço de Registro de Imóveis de Andirá, está consultando o pagamento de uma guia emitida pelo 1º Tabelionato de Notas de São José dos Pinhais;

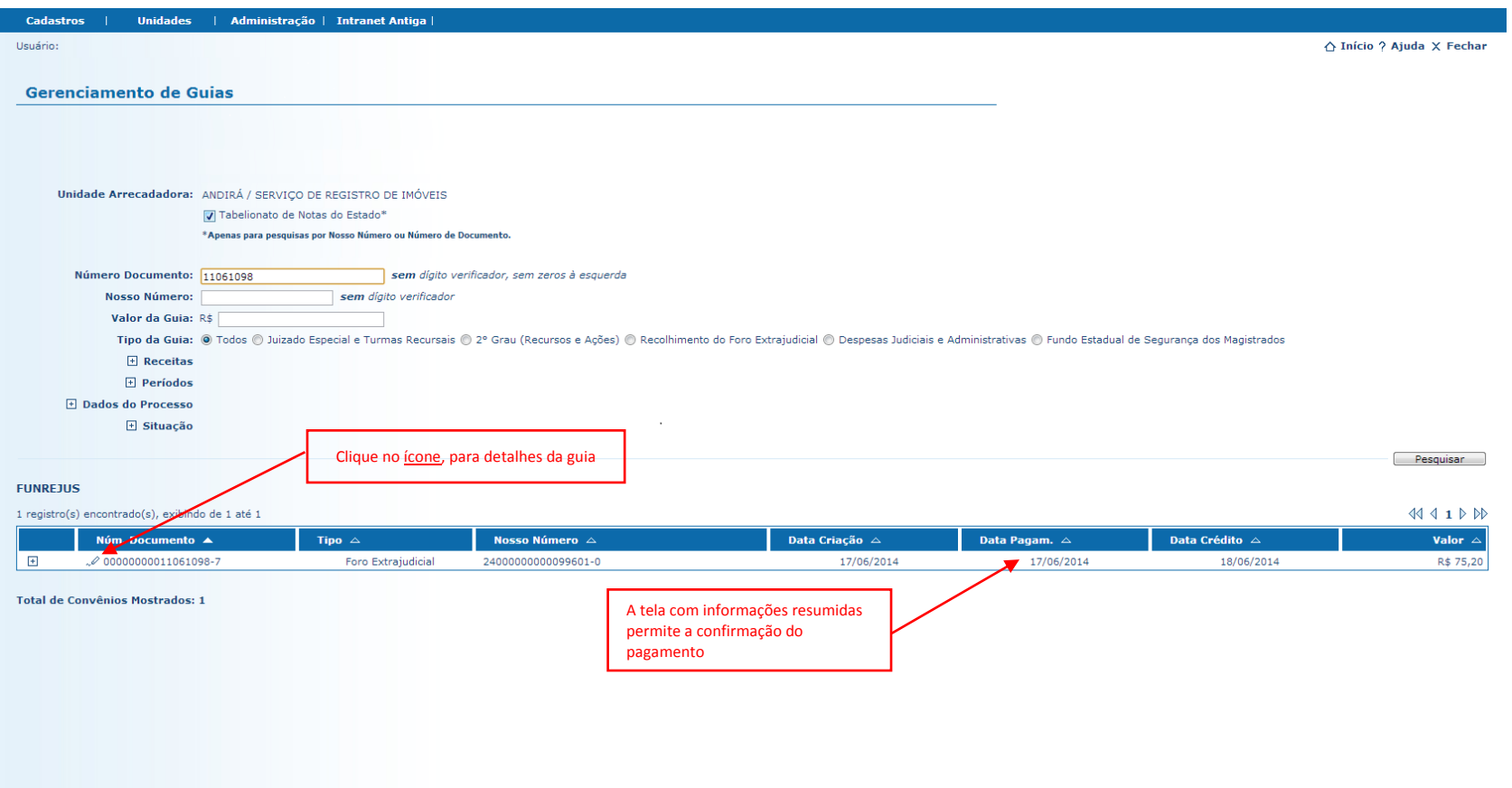

4- Na tela Detalhes da Guia, o Sistema mostrará todos os dados da guia. No Campo Pagamentos, o Registro de Imóveis poderá verificar o Histórico de Pagamento (data de pagamento, data do crédito e valores)**.**

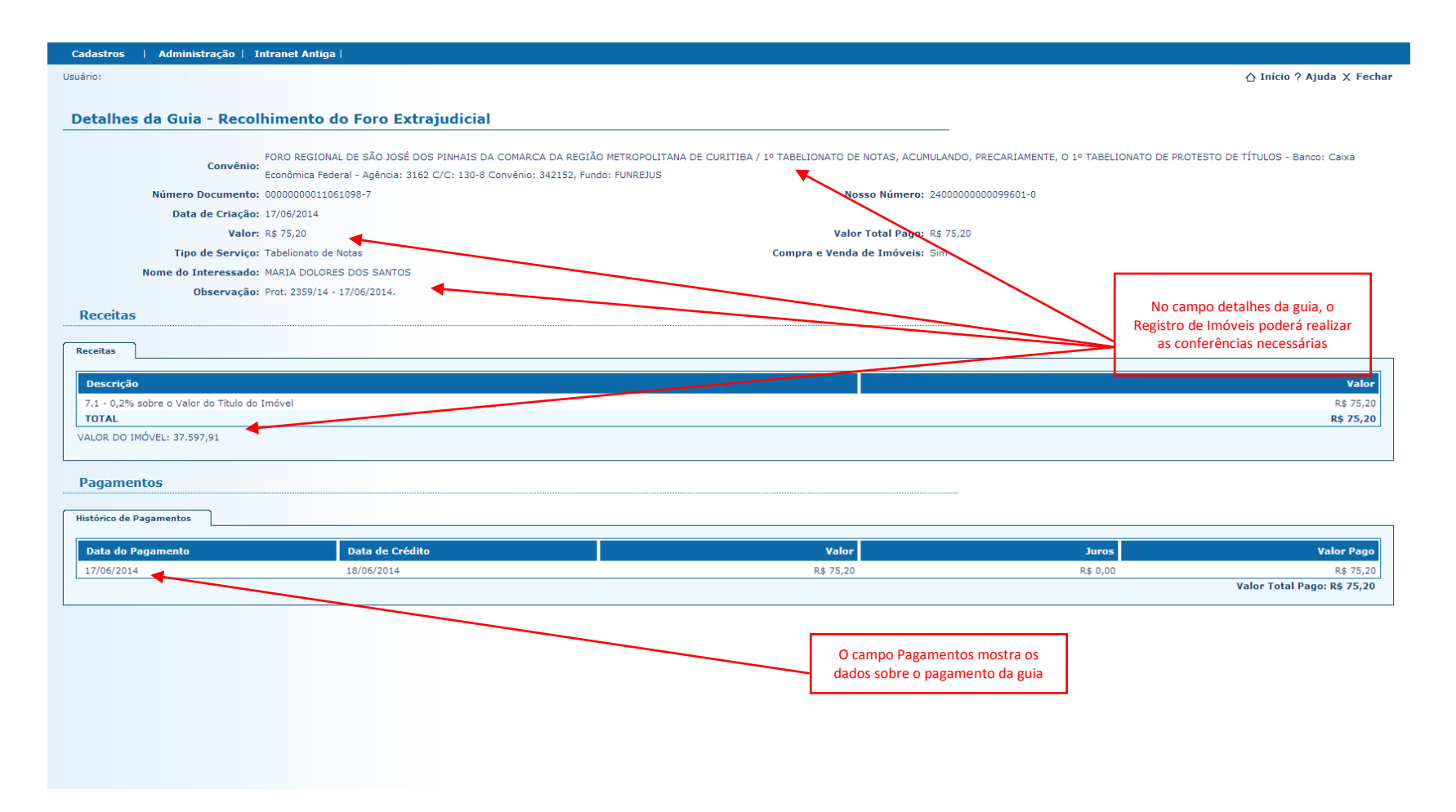